# 外事综合服务系统

# 学生因公出国(境) 项目申请

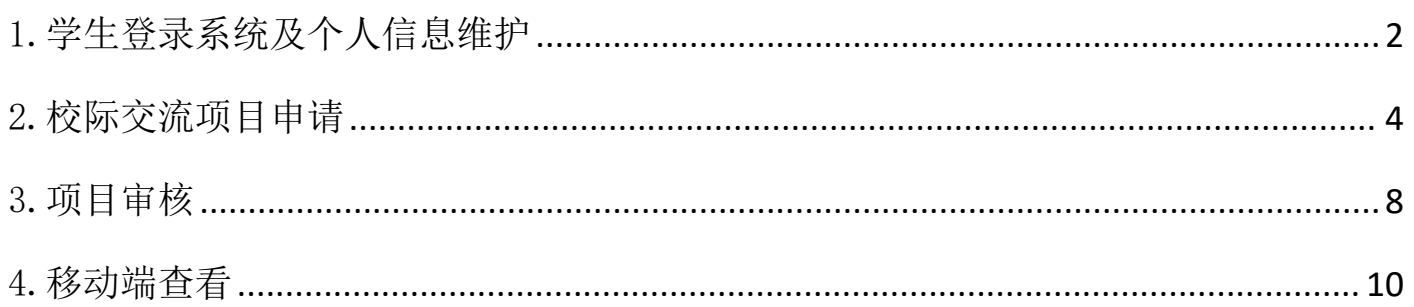

### <span id="page-1-0"></span>1.学生登录系统及个人信息维护

使用电脑 浏览器推荐使用谷歌浏览器、360 浏览器(极速模式)以及 IE 浏览器(10 及以上版本) 校园网主页---服务门户---搜索"外事综合服务系统"---统一身份认证---进入系统

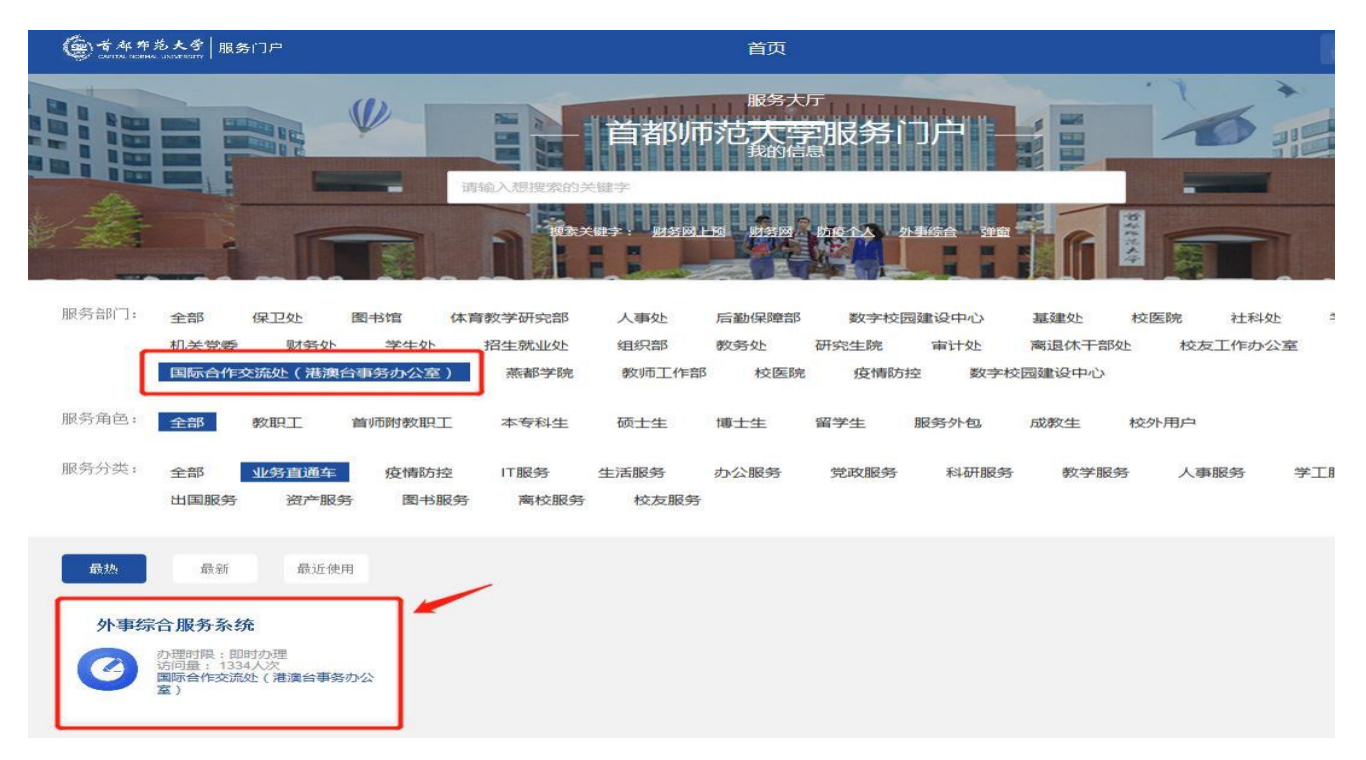

首先需要登录统一身份认证,使用本人的学号及密码登录信息门户,在系统导航区域点击"外事 综合服务系统"。

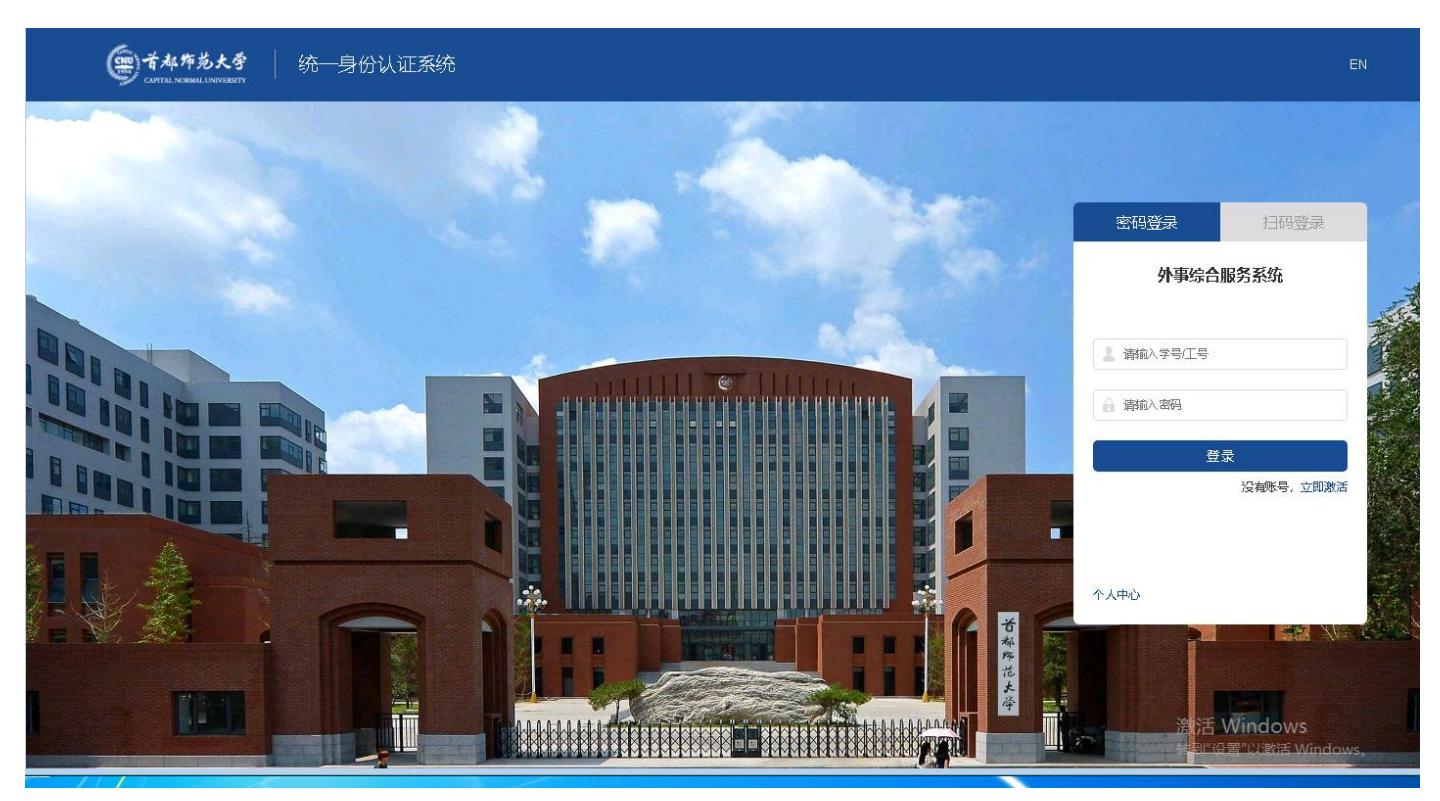

#### 首次登录首先需要进入"个人中心"完善个人基本信息、学习经历等信息后,可直接申请海外 留学项目。

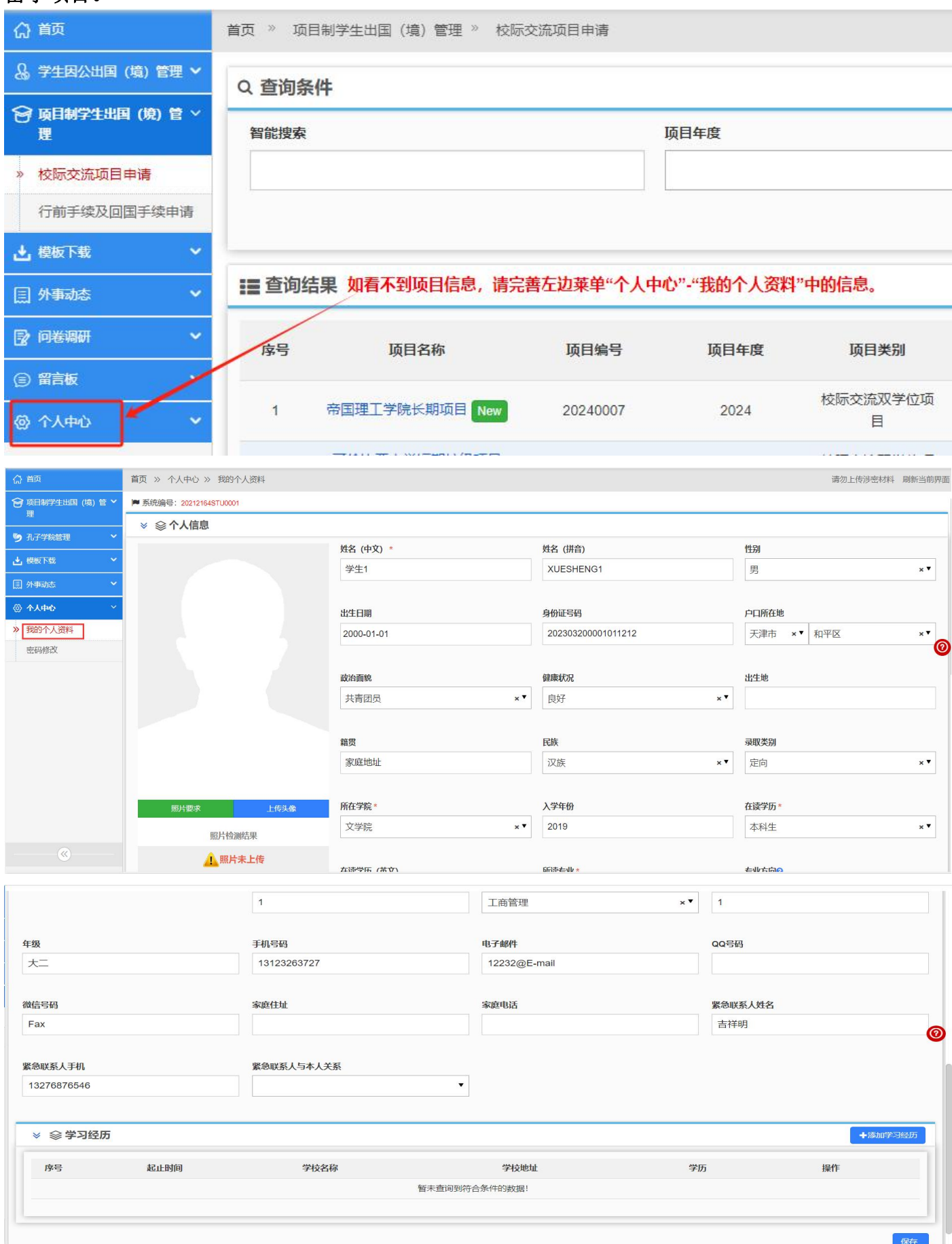

# <span id="page-3-0"></span>2.校际交流项目申请

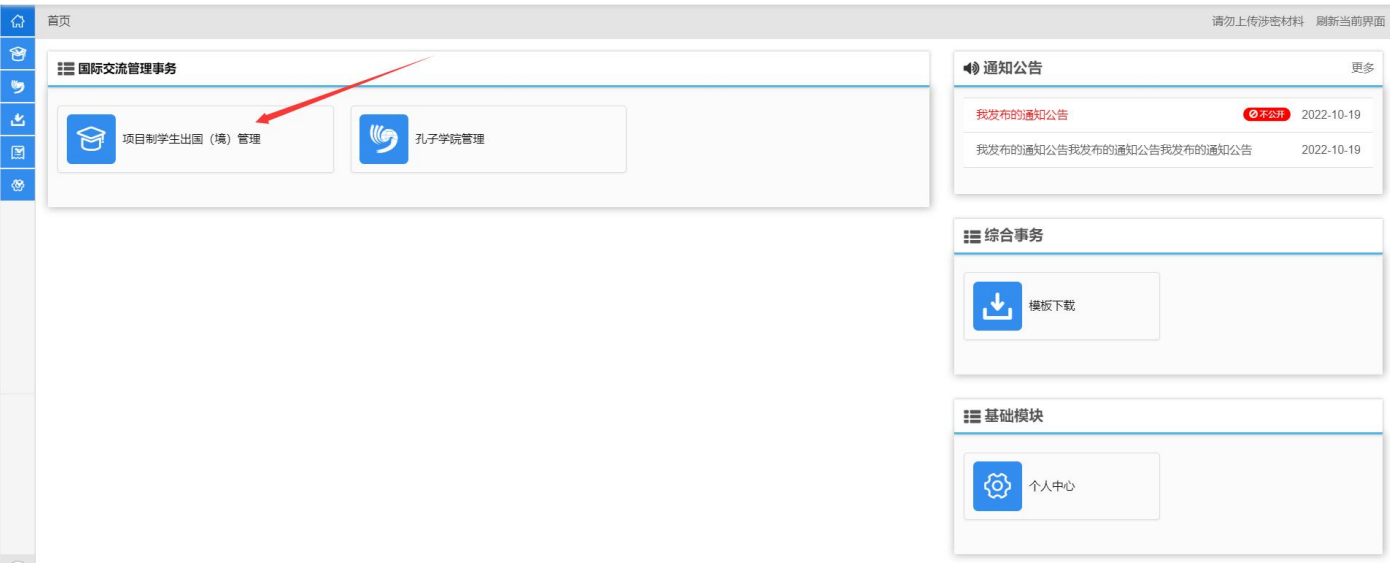

个人资料修改完成后返回系统首页,选择"项目制学生出国(境)管理";

进入模块后选择"校际交流项目申请",在这里可以看到所有可以进行申请的项目和项目的详细 信息,如下图:

| ◎ 首页                          | 首页 >> 项目制学生出国 (境) 管理 >> 校际交流项目申请 |               |              |      |                   |                      |                       |                      |          |          |        | 请勿上传涉密材料 刷新当前界面 |         |
|-------------------------------|----------------------------------|---------------|--------------|------|-------------------|----------------------|-----------------------|----------------------|----------|----------|--------|-----------------|---------|
| ◎ 项目制学生出国 (境) 管 ><br>理        | Q 查询条件                           |               |              |      |                   |                      |                       |                      |          |          |        |                 |         |
| > 校际交流项目申请                    |                                  | 智能搜索          |              | 项目年度 |                   | 项目类别                 |                       | 申请对象                 |          |          |        |                 |         |
| 行前手续及回国手续申请                   |                                  |               |              |      |                   | $\blacktriangledown$ |                       | $\blacktriangledown$ |          |          |        | $\mathbf{v}$    |         |
| (5) 孔子学院管理<br>$\checkmark$    |                                  |               |              |      |                   |                      |                       |                      | Q 搜索一下   |          | ○ 重置条件 | > 展开更多查询条件      |         |
| <b>と 模板下载</b><br>$\checkmark$ |                                  |               |              |      |                   |                      |                       |                      |          |          |        |                 |         |
| 国 外事动态<br>$\ddotmark$         | 10 查询结果                          |               |              |      |                   |                      |                       |                      |          |          |        |                 |         |
| <b>@ 个人中心</b><br>$\checkmark$ | 序号                               | 项目名称          | 项目编号         | 项目年度 | 项目类别              | 申请对象                 | 项目起止日期                | 项目期<br>限             | 是否有<br>效 | 项目申<br>请 | 审批状态   | 操作              | $\odot$ |
|                               |                                  | 实习项目 New      |              | 2024 |                   | 本科生 硕士研究生 博<br>士研究生  | 2023-05-01至2023-09-02 | 长期                   | 有效       | 项目申请     | 审批通过   | 操作 =            |         |
|                               | $\overline{2}$                   | 5.22国际处长期 New | 5.22国际处长期    | 2023 | 校际交流学分项<br>目      | 本科生,硕士研究生,博<br>士研究生  | 2023-05-01至2023-08-31 | 长期                   | 有效       | 项目申请     | 审批通过   | (操作 -           |         |
|                               | 3                                | 5.18测试1 New   | $\mathbf{1}$ | 2023 | 校际交流学分项<br>目      | 本科生.硕士研究生.博<br>士研究生  | 2023-05-02至2023-05-03 | 短期                   | 有效       | 项目申请     | 审批通过   | 操作。             |         |
|                               | $\overline{4}$                   | 法国巴黎 New      |              | 2023 | 校际交流学分项<br>$\Box$ | 本科生、硕士研究生            | 2023-05-15至2023-05-23 | 长期                   | 有效       | 项目申请     | 审批通过   | (接作 -           |         |
|                               | 5                                | 留学项目 New      |              | 2023 |                   | 本科生.硕士研究生.博<br>士研究生  | 2023-04-01至2023-06-01 | 短期                   | 有效       | 项目申请     | 审批通过   | 接作。             |         |

选择一个项目,然后点击后面的"操作"按钮选择项目查看或者项目申请。

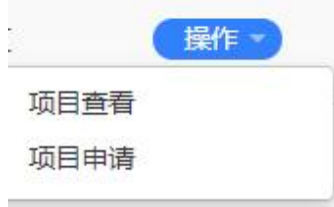

选择"项目查看"或者点击项目名称可以看到该项目的具体信息,如下图:

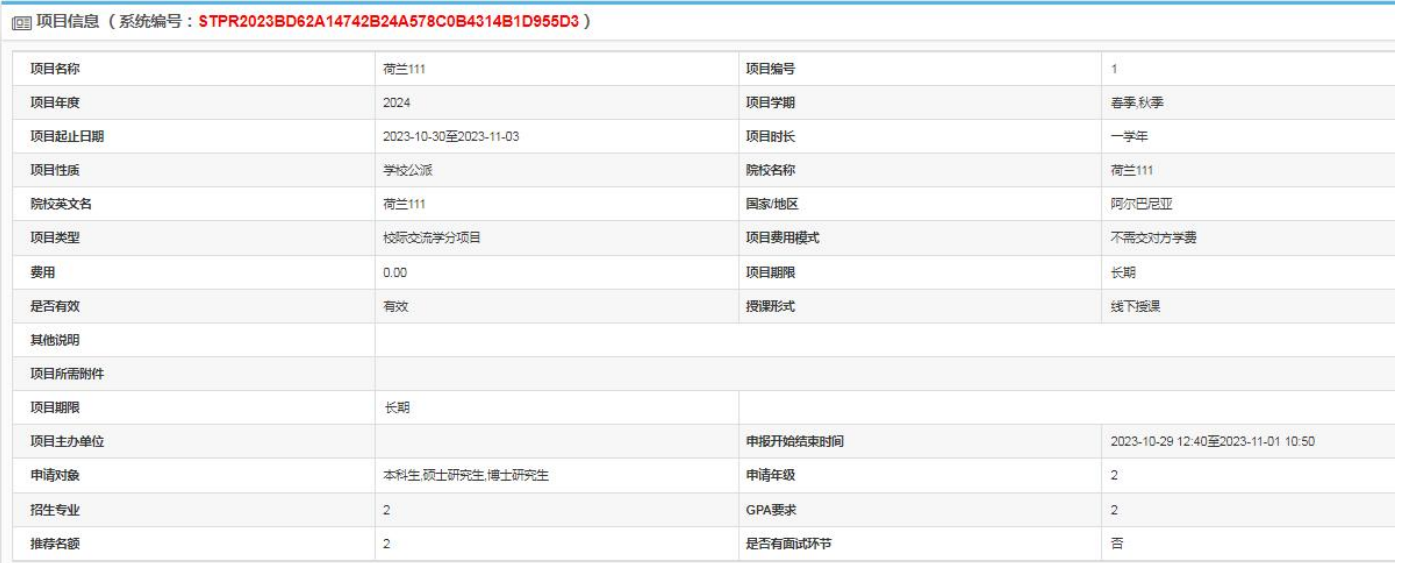

选择"项目申请"将打开项目申请页面,首先需要阅读"申报须知"然后点击"开始填报"按钮 进行填报。点击"开始填报"后会弹出本人承诺确认界面,直接点击"是"即可进入到申请填写页面 ,如下图:

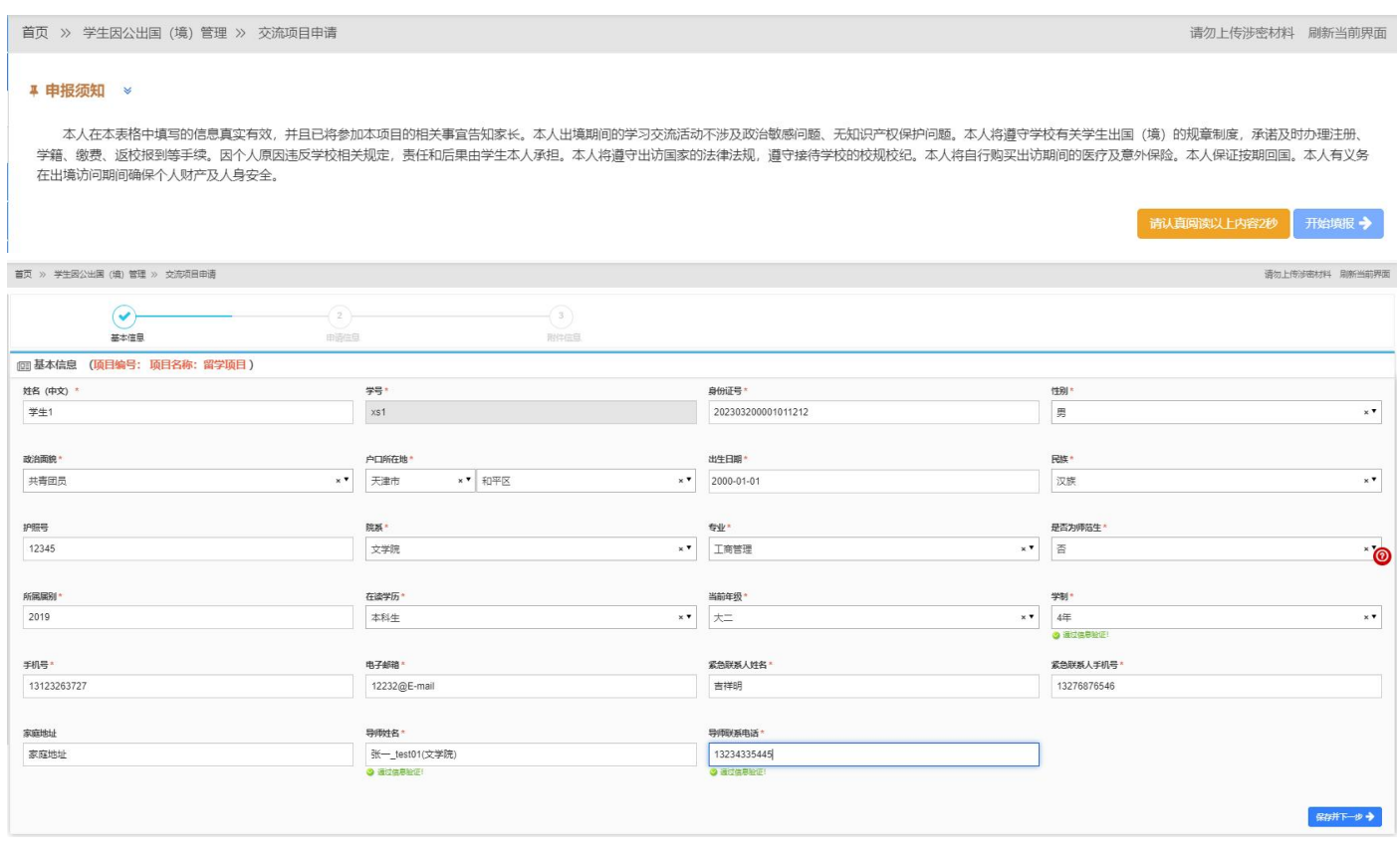

 $\mu$  and  $\mu$ 

填写并检查无误后,点击右下方的 保存并下一步 → 进入到申请信息页面, 如下图:

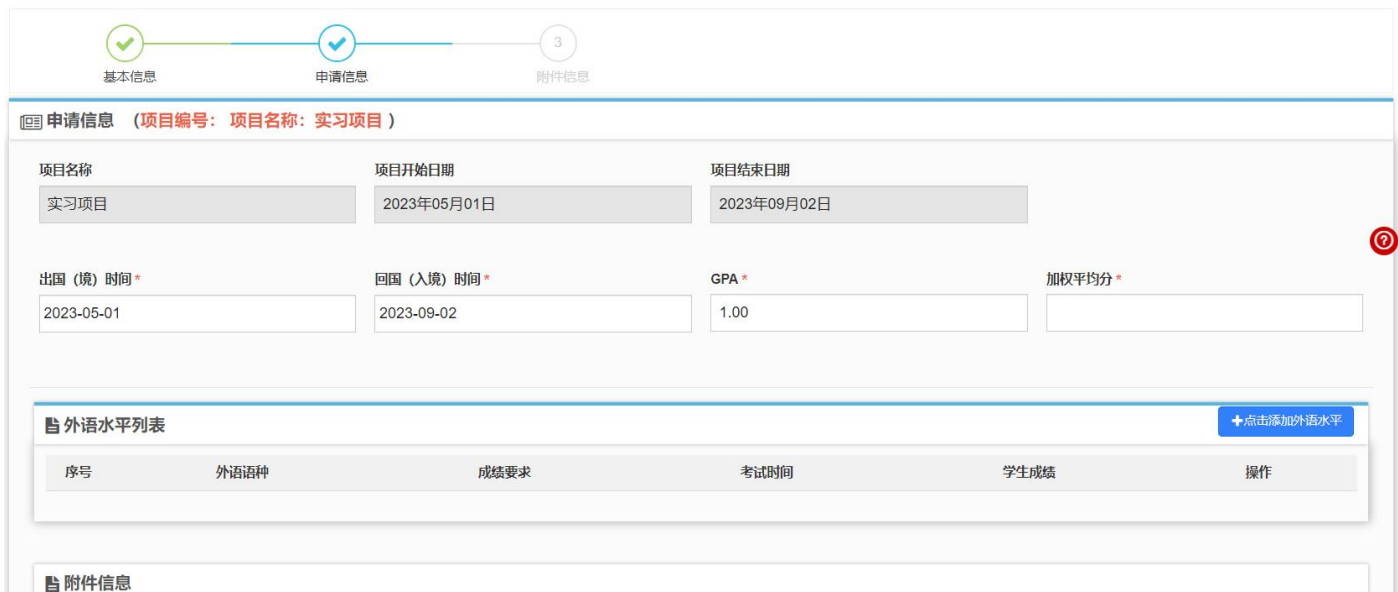

申请信息填写完成后, 在下方继续填写外语水平以及其他附件, 如下图:

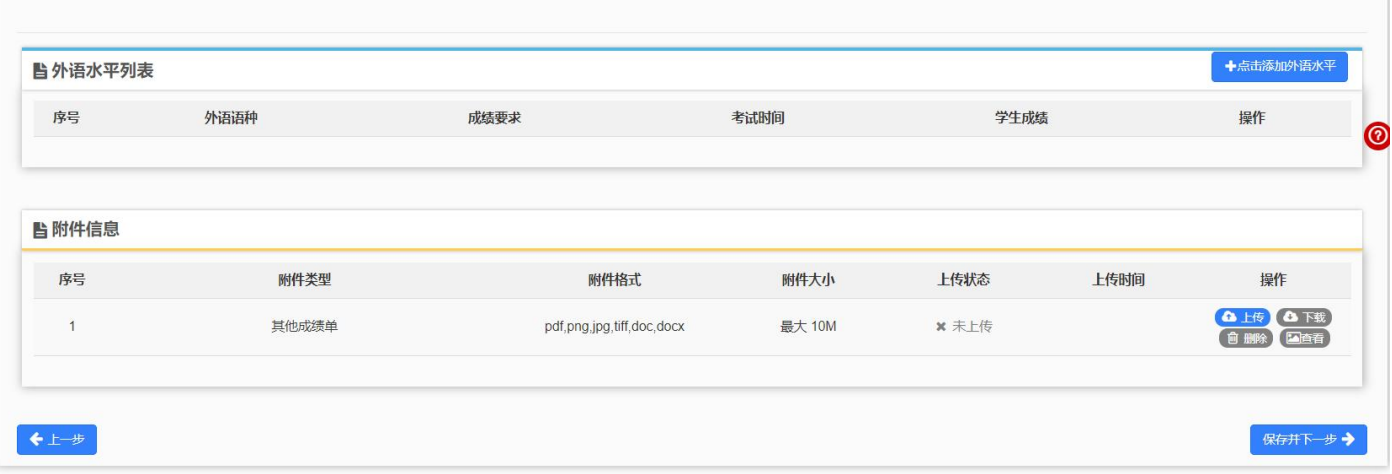

外语水平填写页面:

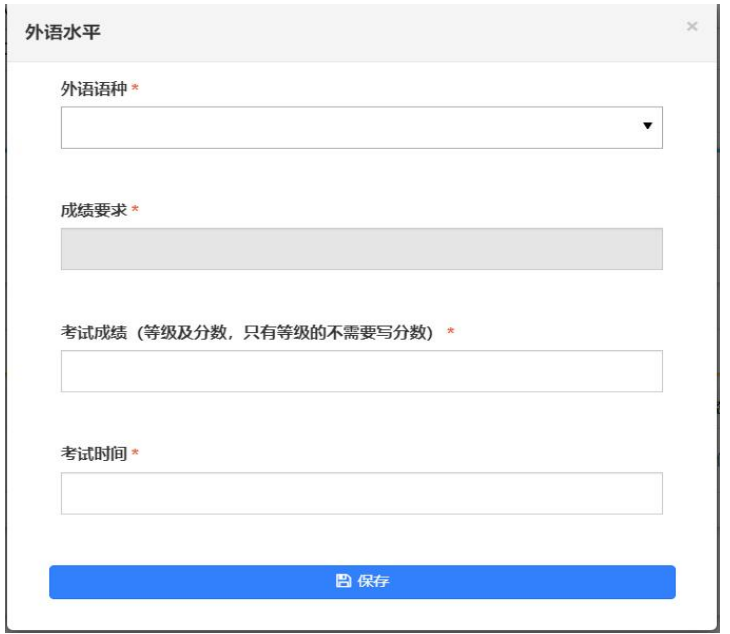

 $6/10$ 

保存后可以在外语水平列表和获奖情况列表里看到所添加的信息,如下图:

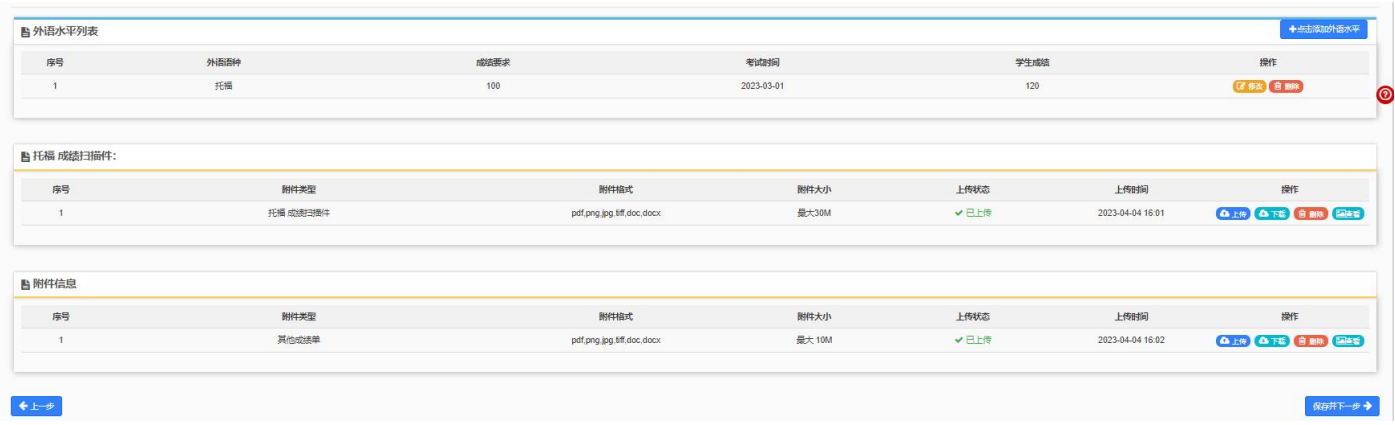

点击 <sup>区 修改</sup> 按钮可以修改已添加的外语水平, 点击 <sup>面 删除</sup> 将删除所添加的记录。

申请信息都填写好后,点击右下方的"保存并下一步",进入到附件信息的上传页面,这里的附 件是项目发布者根据项目要求设置的,如下图:

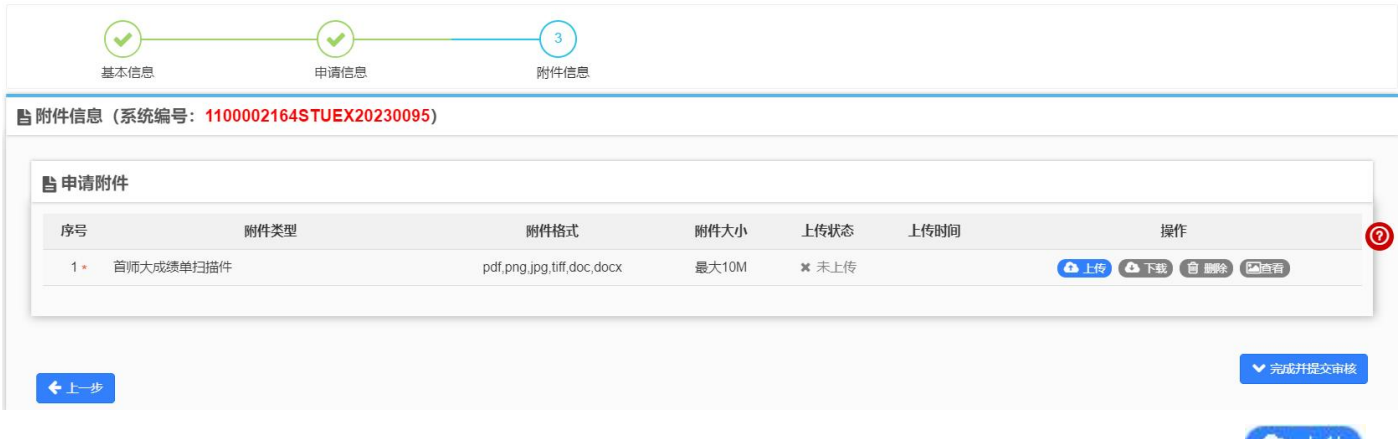

按照提示上传附件的内容其中红色带"\*"的附件为必需要上传的附件,点击右侧的<sup>6 上传</sup>按

钮打开上传的窗口进行上传,点击 选择要上传的文件,选好后点击"开始上传",上传 进度显示 100%后即表示上传成功,关闭窗口即可。在"附件信息"区域可以看到上传状态显示为"已 上传",如下图:

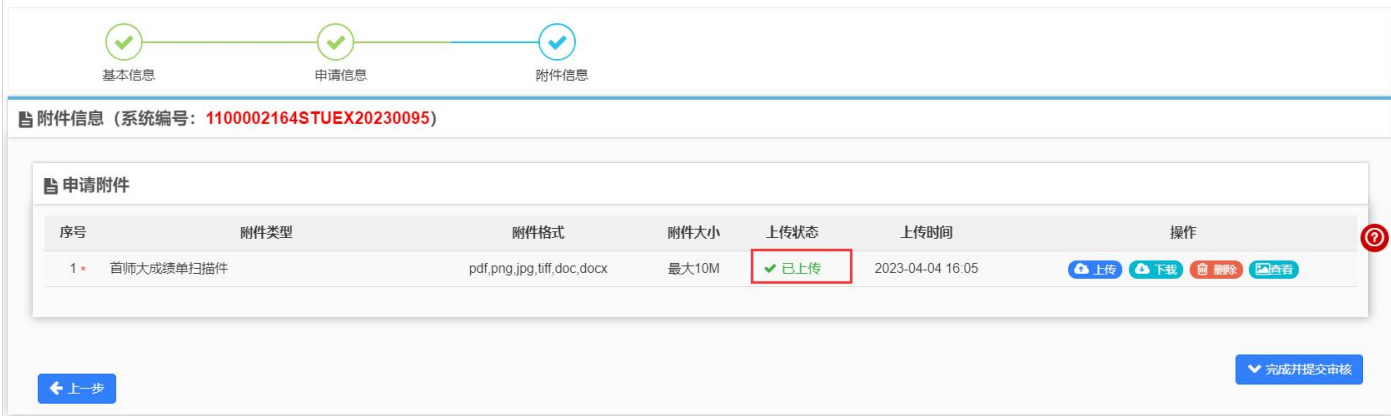

点击"下载"可以下载附件,点击"删除"将删除掉所传附件,点击"查看"可以下载查看附件的 わ容。 しゅうしゅう しゅうしゅう しゅうしゅう しゅうしょく

附件上传完毕后,点击右下方的 日完成并提交审核 ,进行最终的提交。

提示:每人限报 1 个项目, 报名多个项目的将被取消报名资格。

### <span id="page-7-0"></span>3. 项目审核

学生在申请完项目并进行提交审核以后,在"行前手续及回国手续申请"处可以看到之前自己所 提交的项目信息和审批状态,如下图:

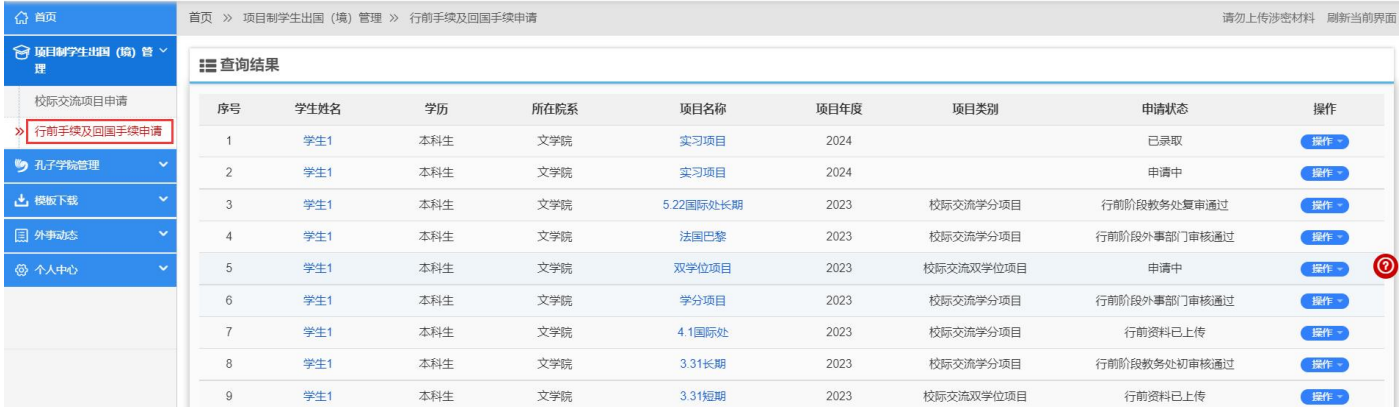

如果项目状态是"未提交"状态,可通过"操作"下的"申请修改"对未提交的项目信息进行修 改,如果选择"申请删除"则将删除掉该项目的申请,如下图:

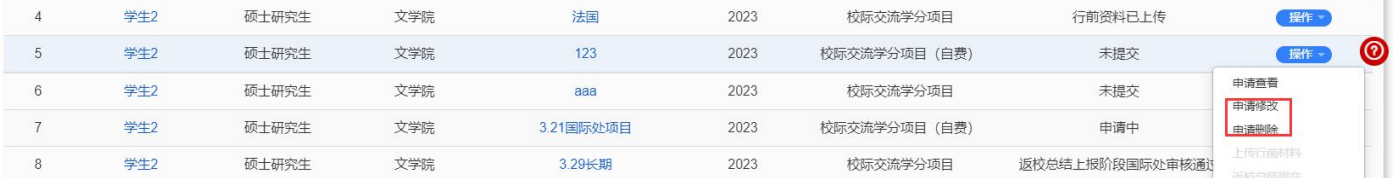

申请提交后状态为"申请中",如果需要修改,可通过"操作"下的"撤回修改"功能实现,如

下图:

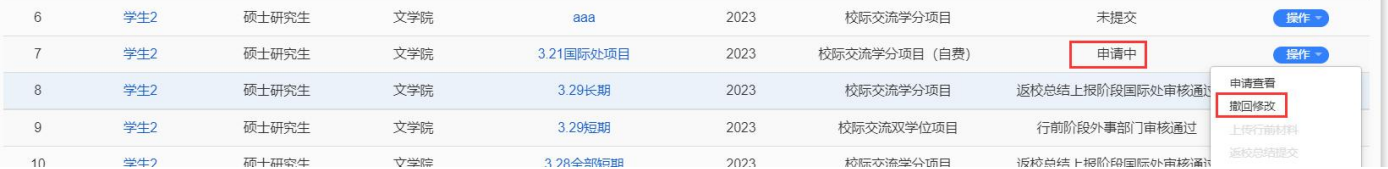

选择"申请查看"可以看到申请的进度信息、基本信息、详细信息、附件信息、历史记录等信息, 如下图:

个人信息

= 进度信息 (系统编号: 1100002164STUEX20230147)

■审批

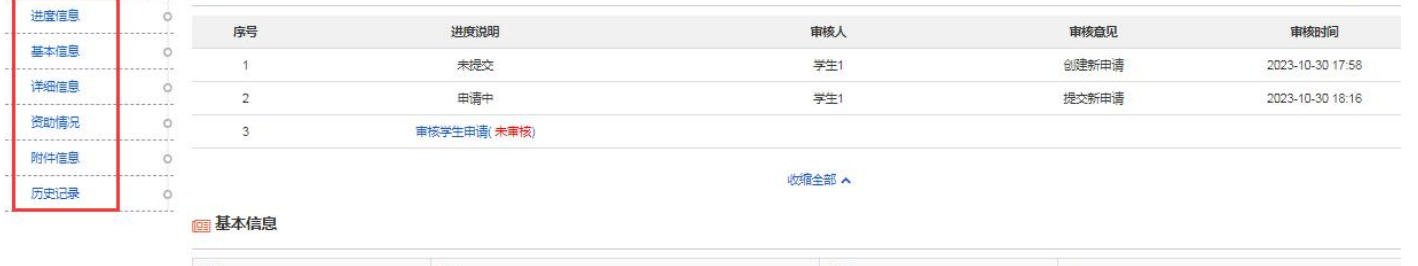

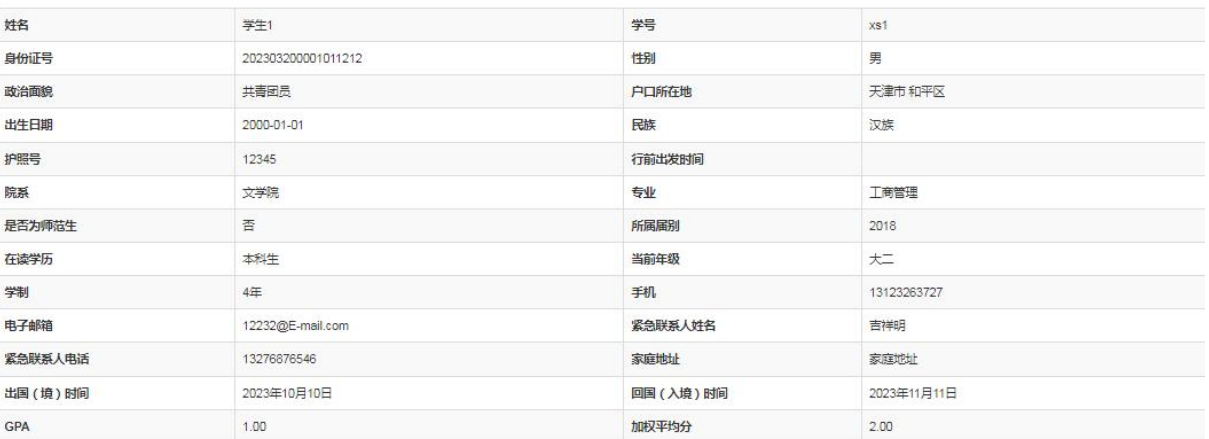

当申请需要补充材料时,不用退回申请直接点击"操作"按钮,选择"补充材料附件"进入到材

### 料补交上传页面,如下图:

<span id="page-8-0"></span>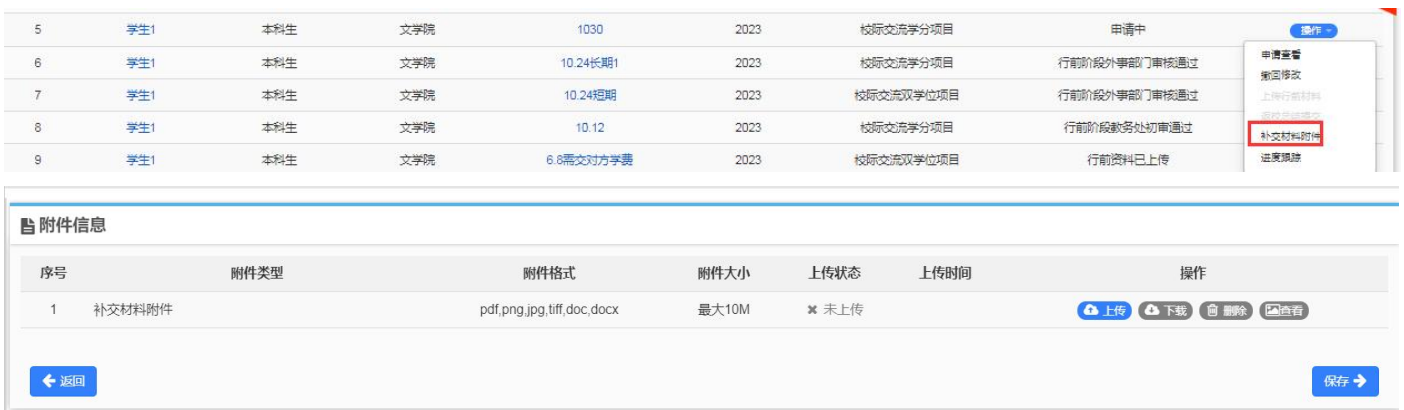

## 4.移动端查看

所有学生通过统一身份认证,登录外事综合服务系统移动端,可查看项目和自己的申请

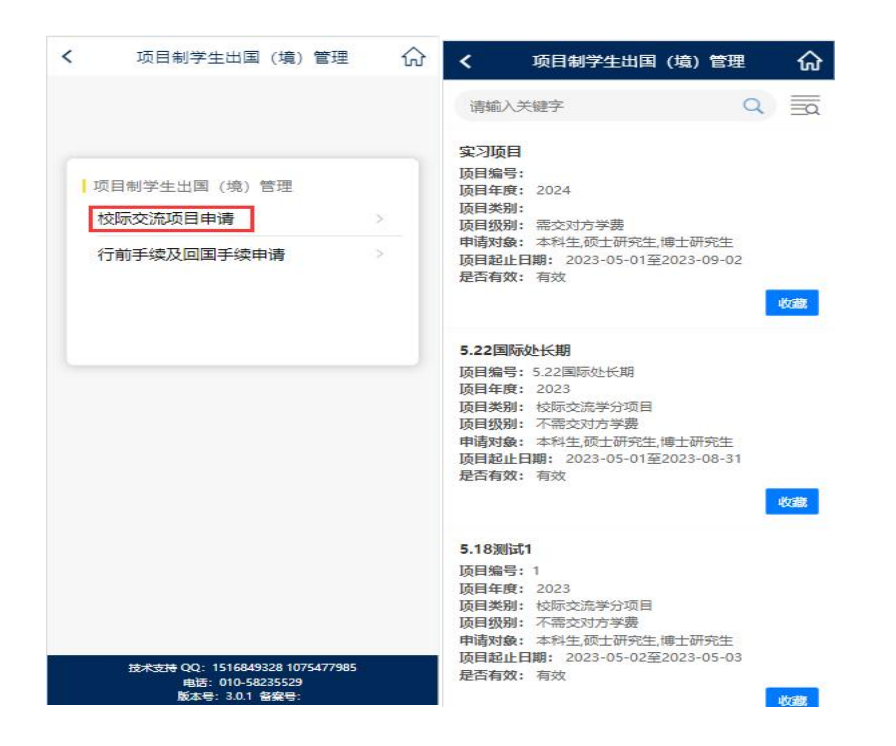